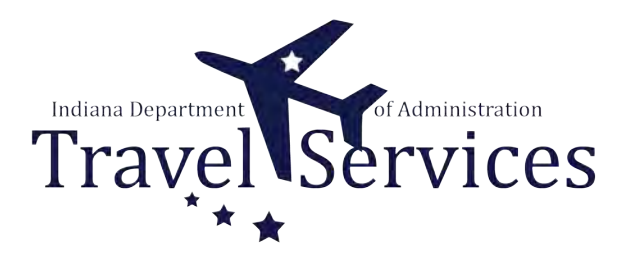

# **Travel Administrator - Cancel and Save a TA as a PDF (or Print)**

Canceling a Travel Authorization (TA) will change the status from Approved to Closed.

This guide will show how to setup a Run Control to Cancel TAs and how to save a TA as a PDF through the Print function.

NOTE: DO NOT cancel any prior fiscal year TAs.

### **Click the Fluid page dropdown.**

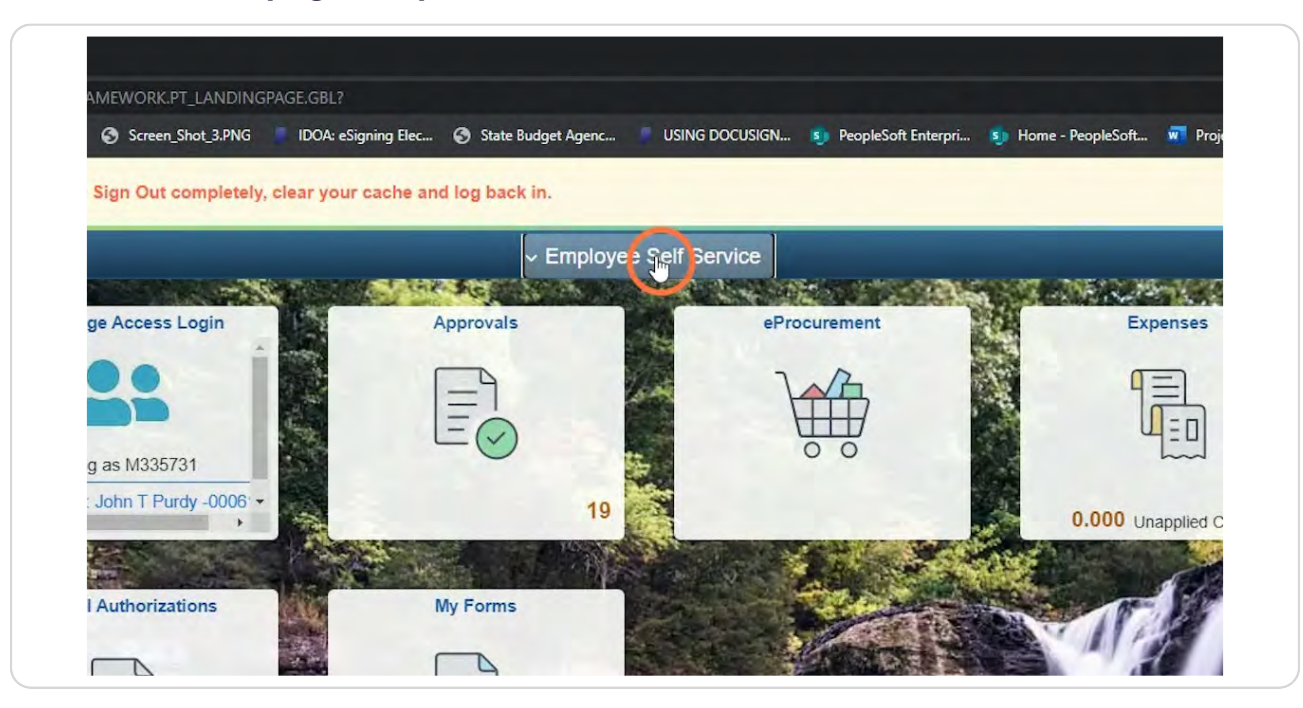

#### **STEP 2**

### **Click Travel & Expenses.**

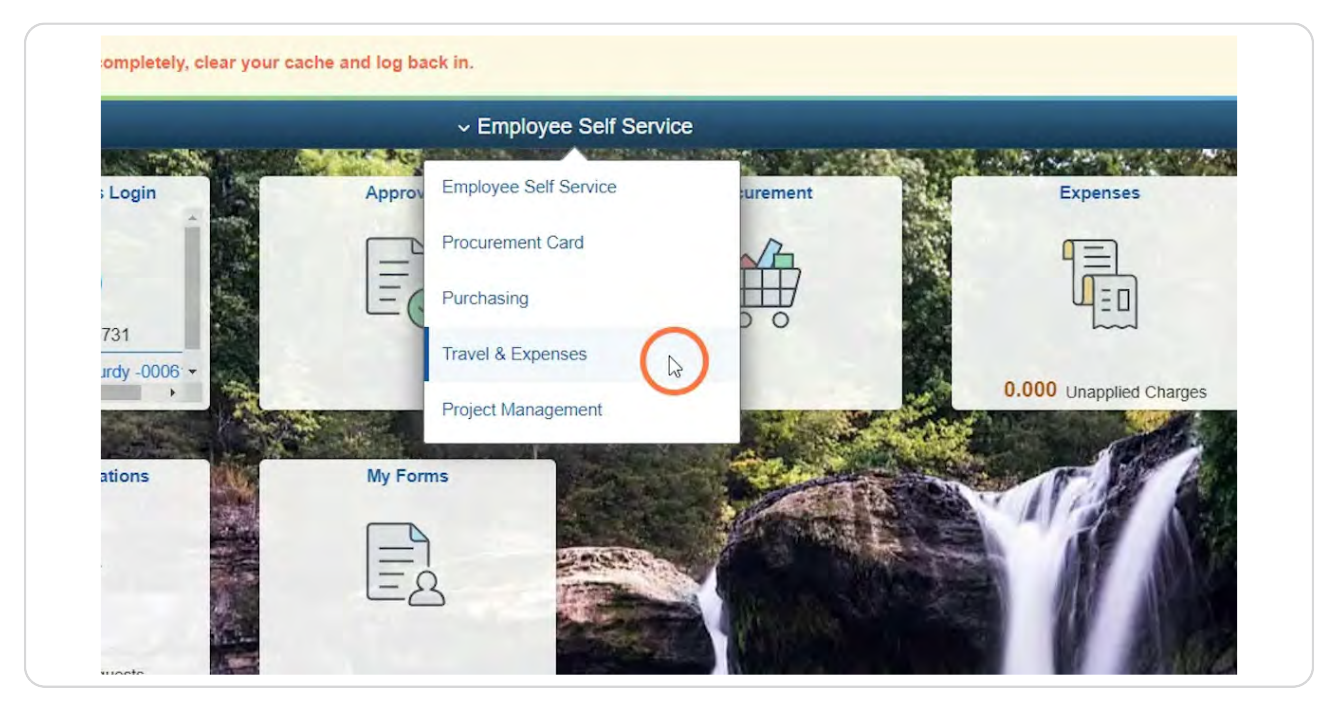

### **Click the Travel Admin WorkCenter tile.**

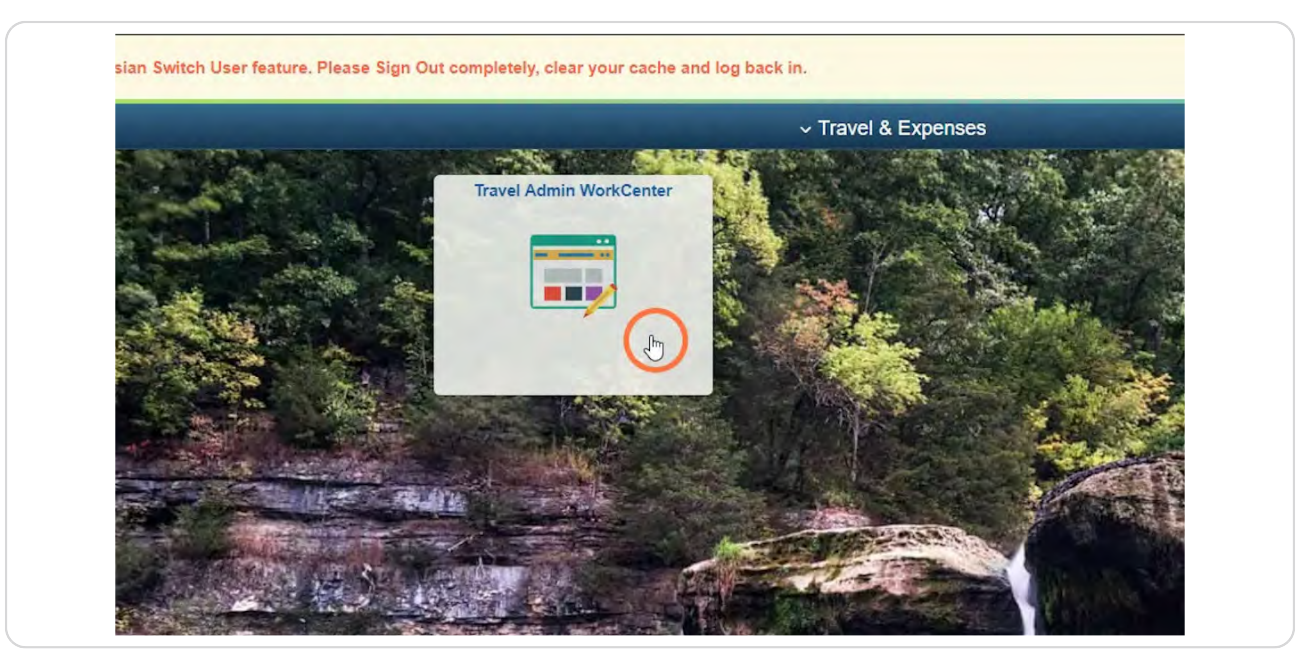

#### **STEP 4**

### **Click Cancel Travel Authorizations**

Cancel Travel Authorizations is located on the T&E tab under the Travel Authorization folder.

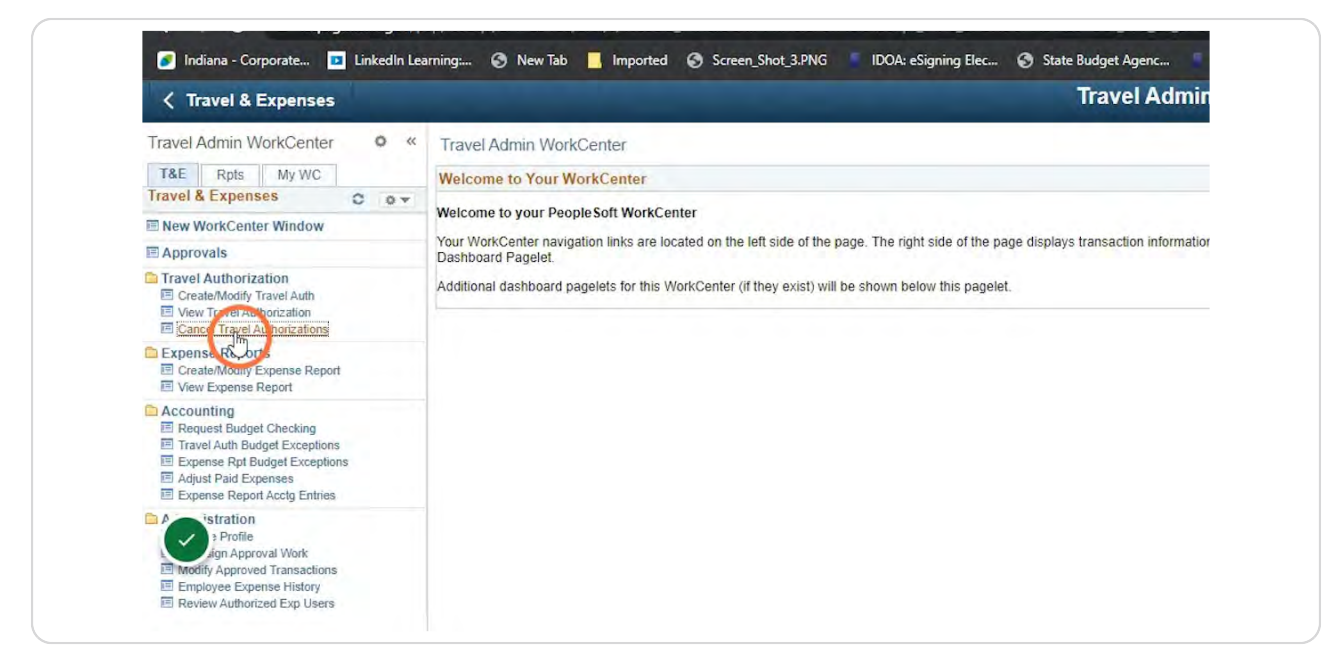

### **Click Find an Existing Value if you have a Run Control ID already setup to Cancel TAs.**

Enter the Run Control ID and click Search and select the correct value.

If this is your first time cancelling a TA, you will have to create a Run Control.

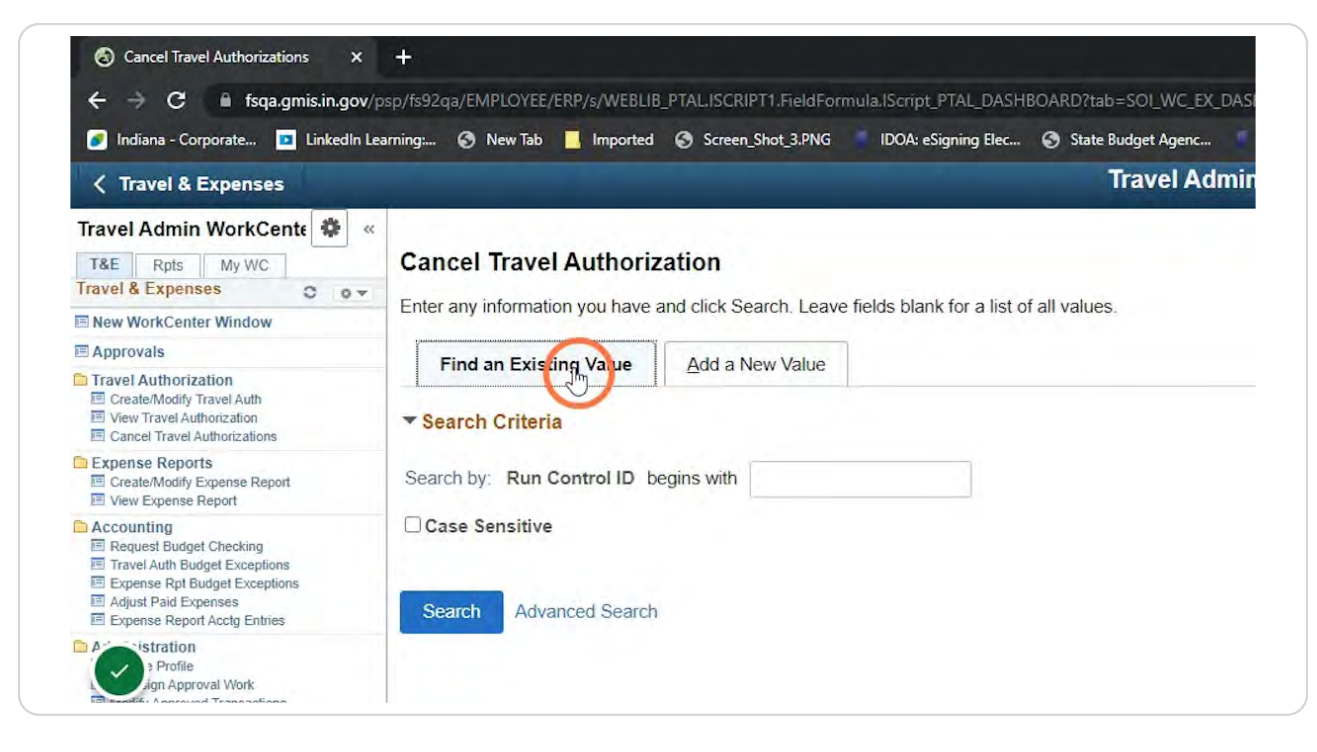

### **If you do not have a Run Control ID setup to Cancel TAs, click on the Add a New Value tab.**

Enter Cancel\_TA in the Run Control ID field.

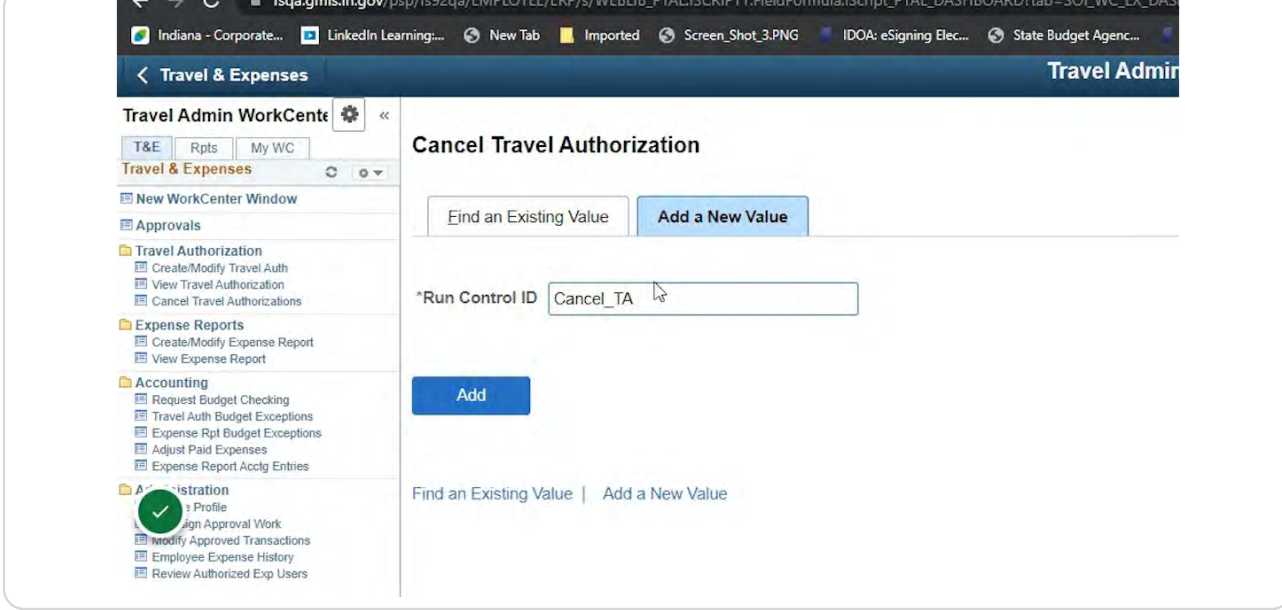

#### **STEP 7**

### **Click Add**

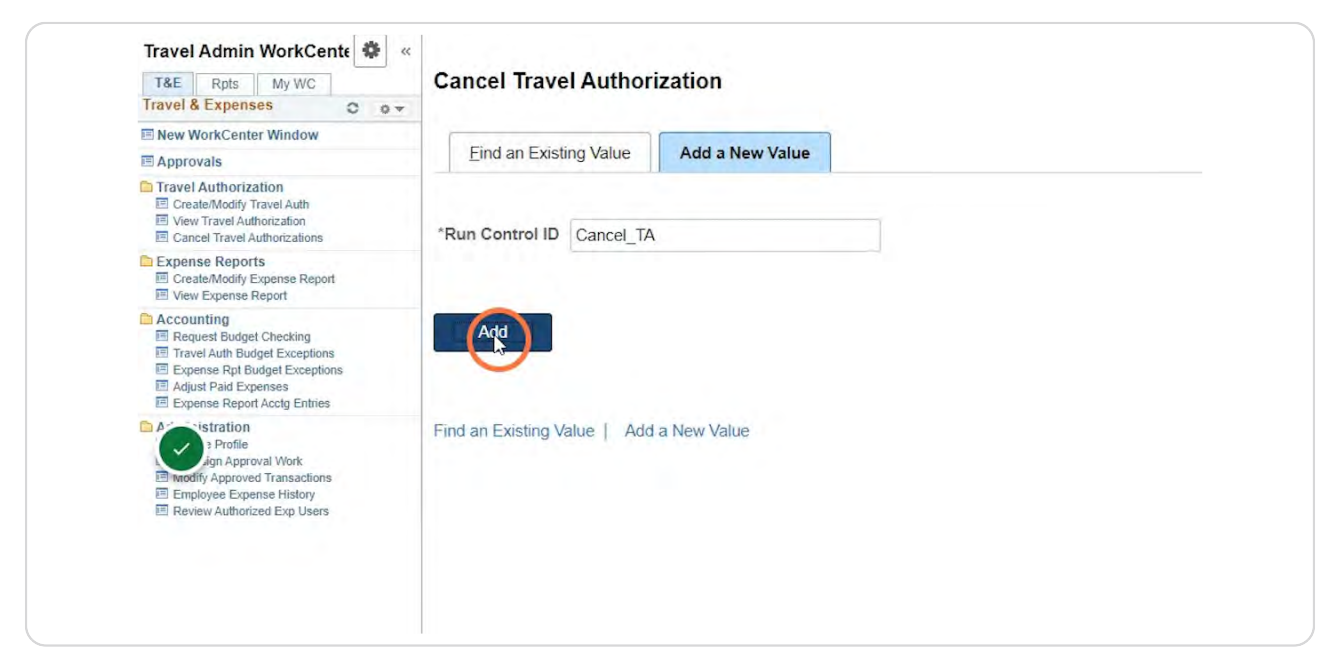

### In the Description field enter Cancel TA.

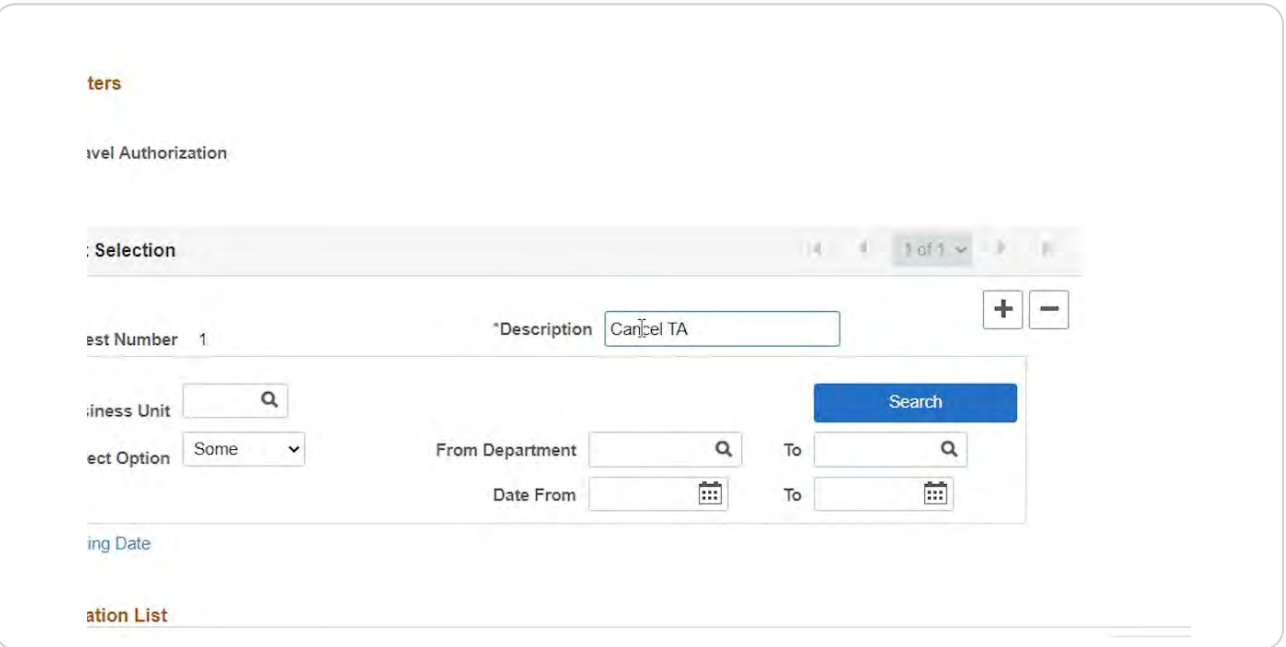

#### **STEP B**

In the Business Unit field either enter the 5 digit business unit or click the  **magnifying glass icon to search.**

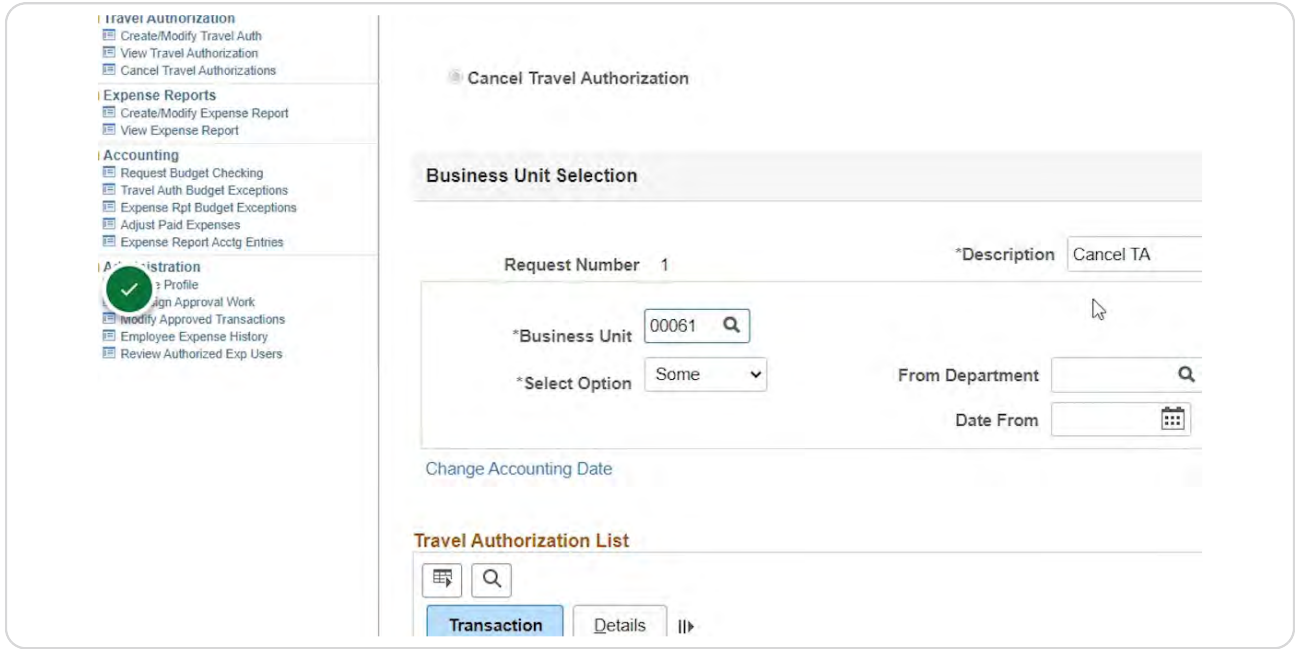

```
STEP 10
```
# In the Select Option field click the drop down and select the needed value.

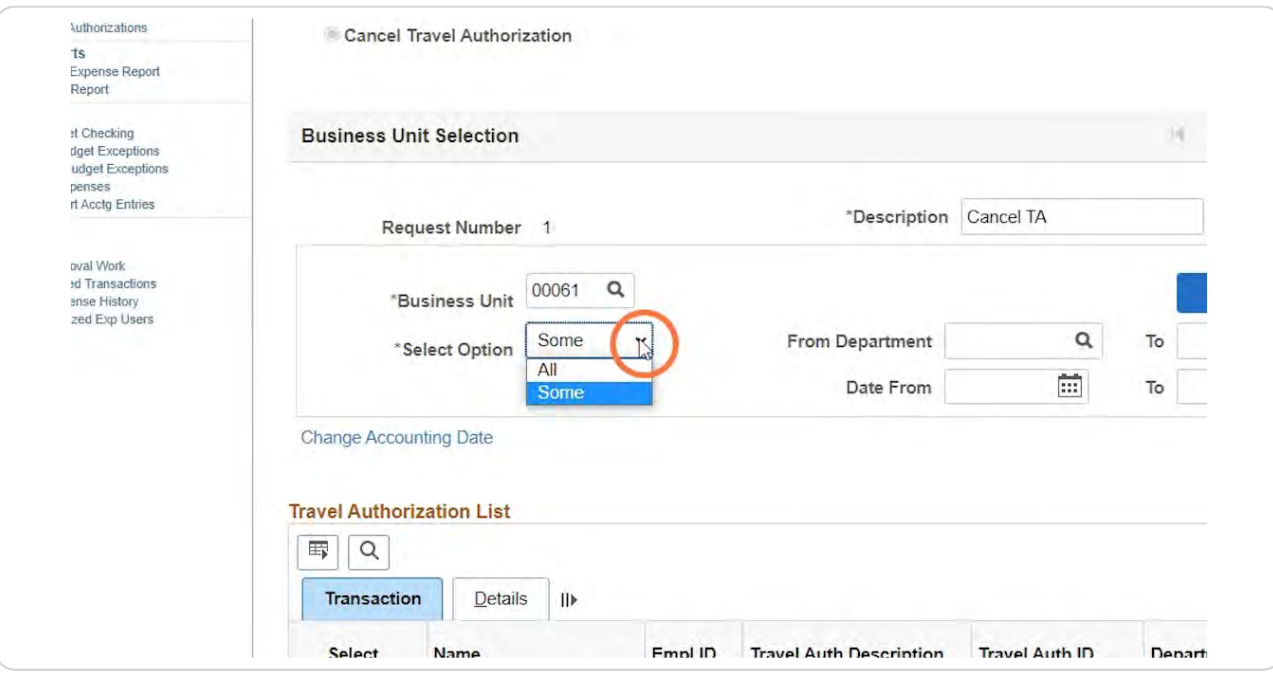

### **STEP 11**

# **Click Change Accounting Date**

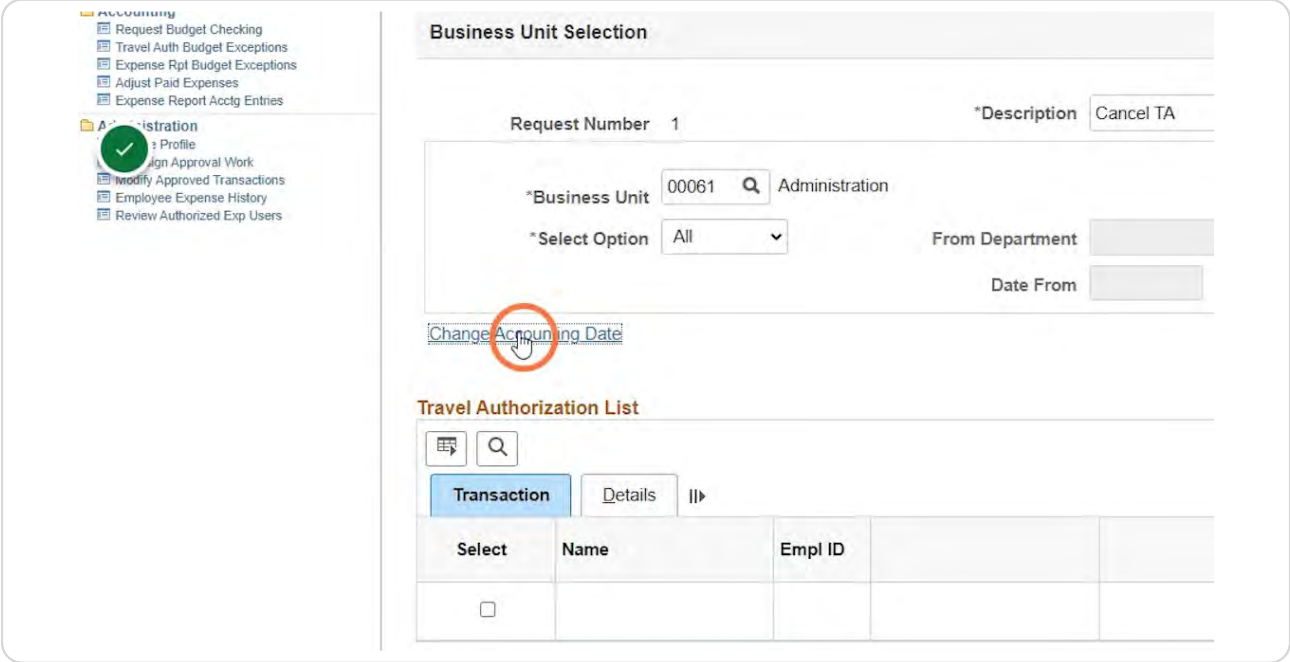

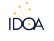

# Confirm the Accounting Date is set to today's date. If not, the liquidation of the TA will hit the wrong month.

NOTE: Confirm this each time you cancel a TA.

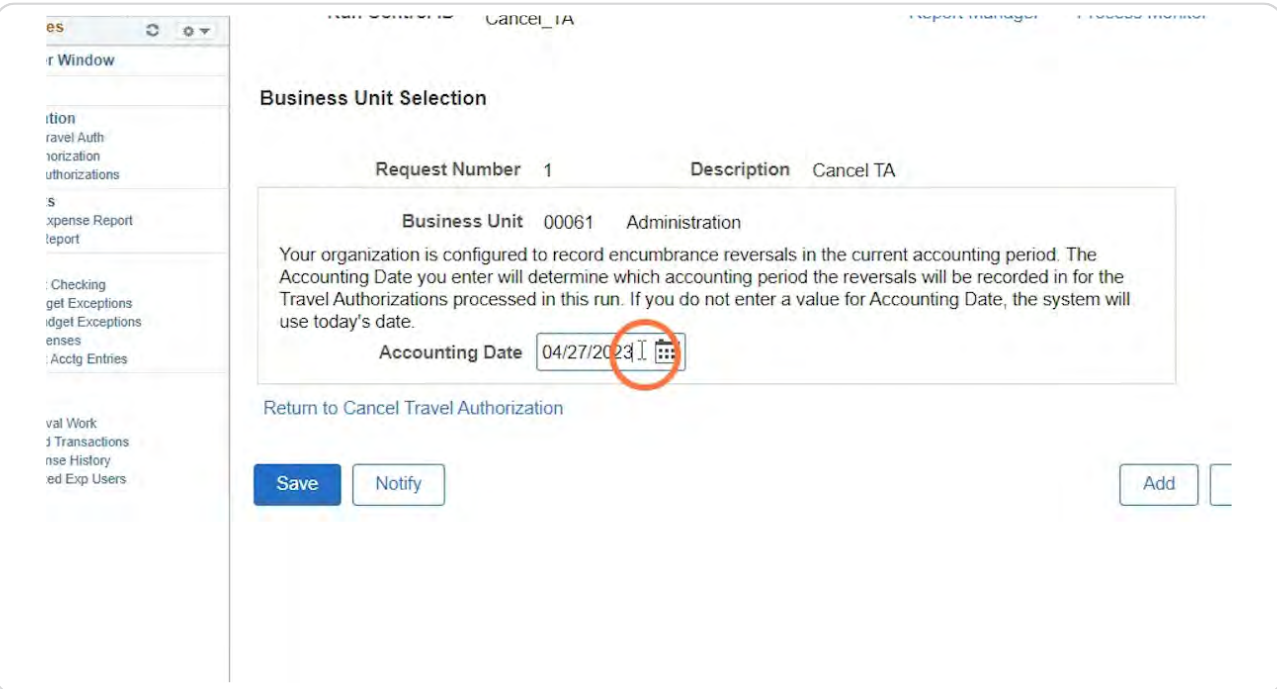

Click Return to Cancel Travel Authorization once the Accounting Date has been confirmed.

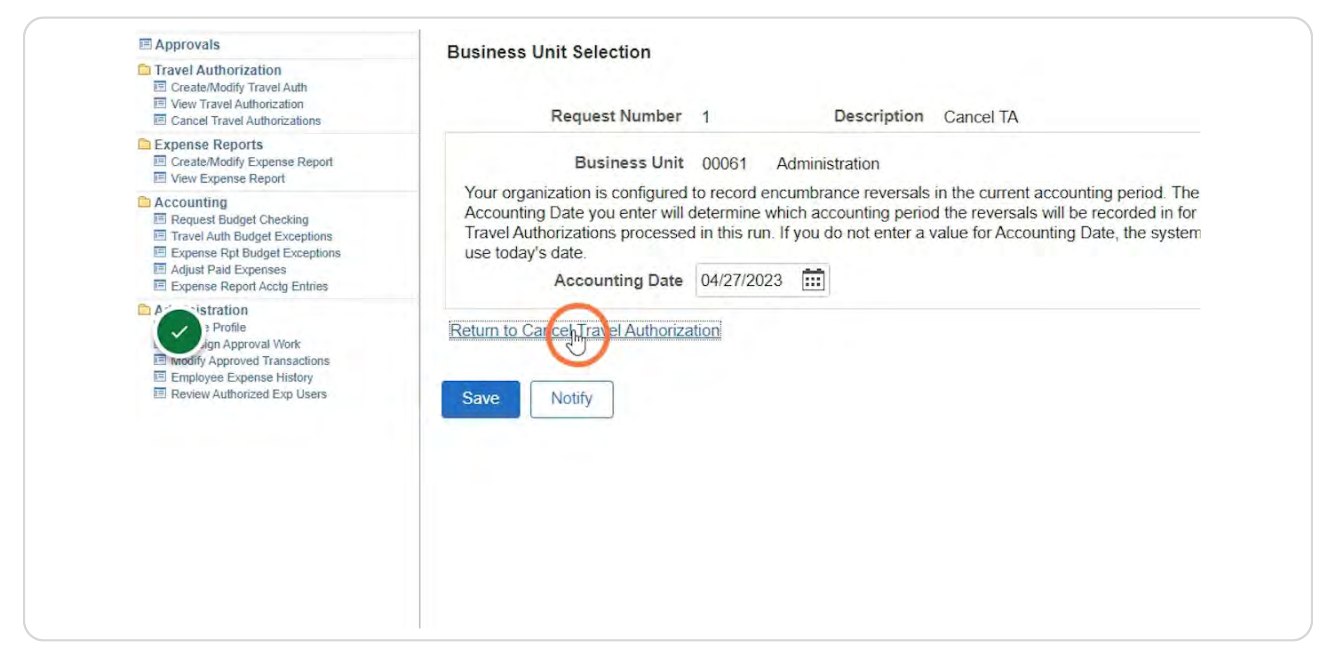

#### **STEP 14**

#### **Click Search**

This will return a list of TAs that are eligible to be canceled.

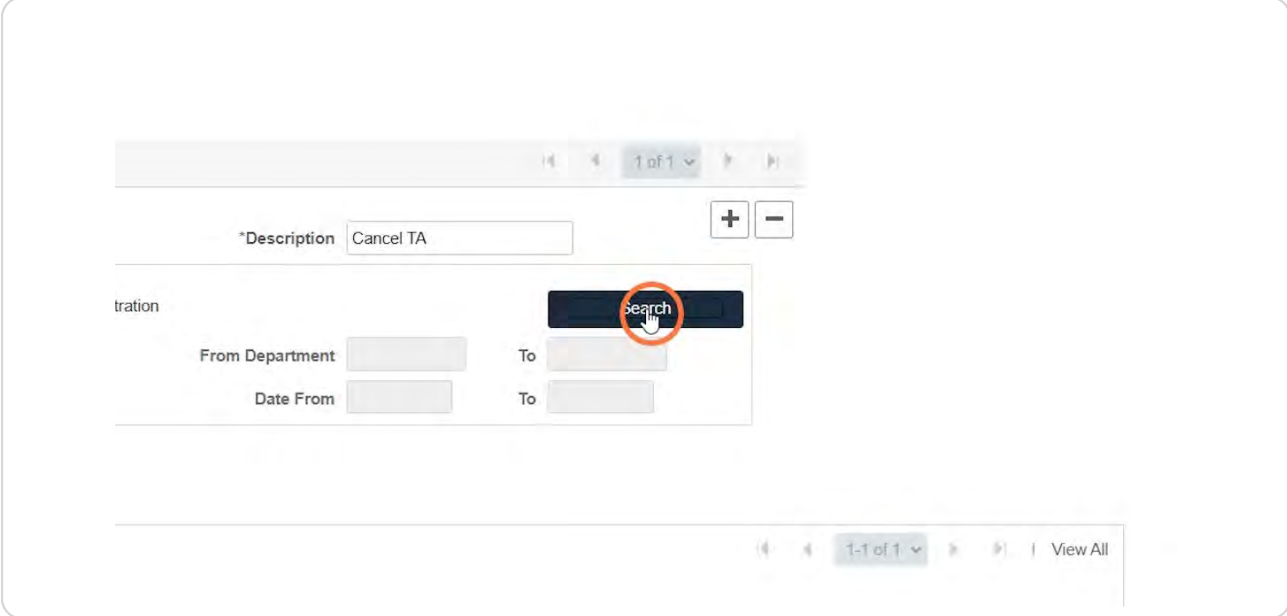

### To save the TA as a PDF (or Print), click on the blue hyper link for the desired  **TA.**

Clicking the hyperlink will open a new browser window with the TA.

NOTE: DO NOT cancel any prior fiscal year TAs.

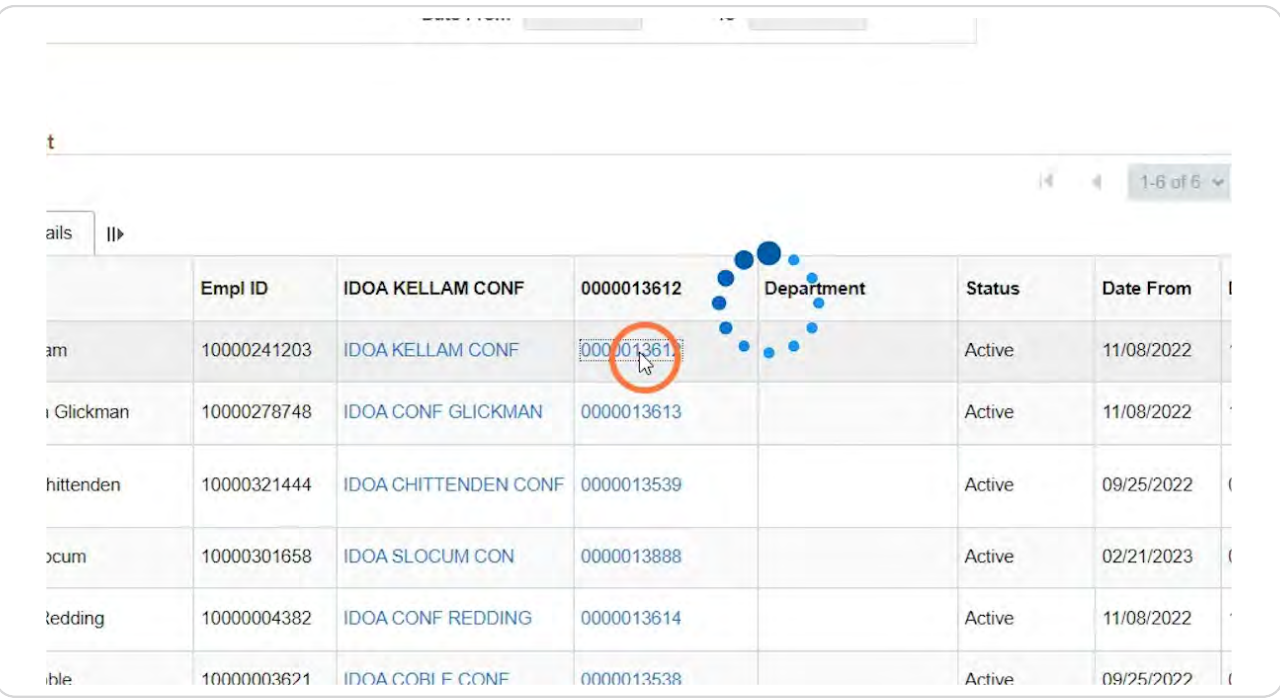

# Click the View Printable Version hyperlink.

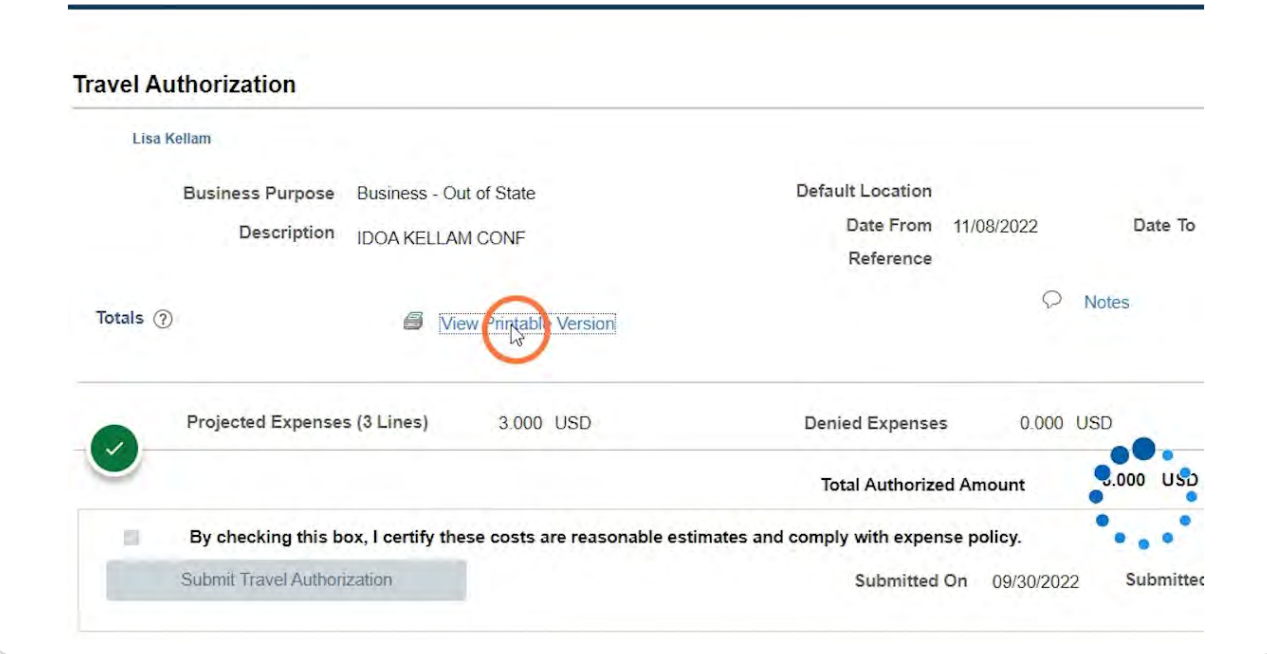

#### **STEP 17**

# Confirm the Status is Approved.

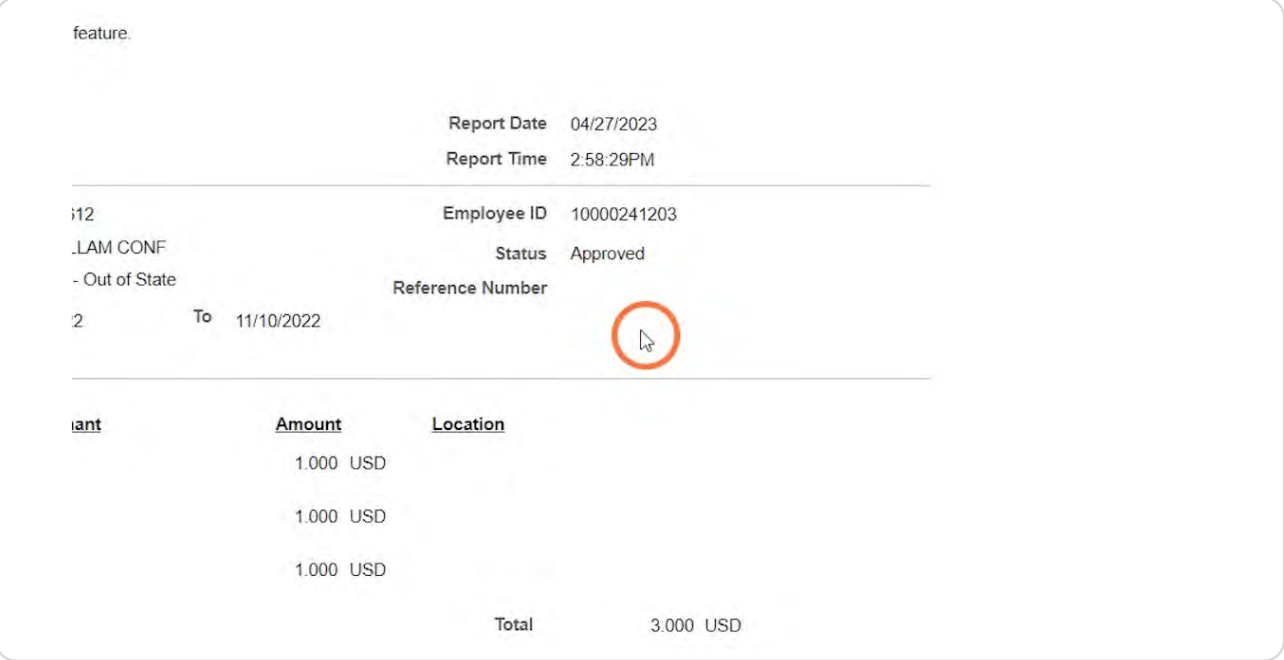

### **Right click your mouse and click Print.**

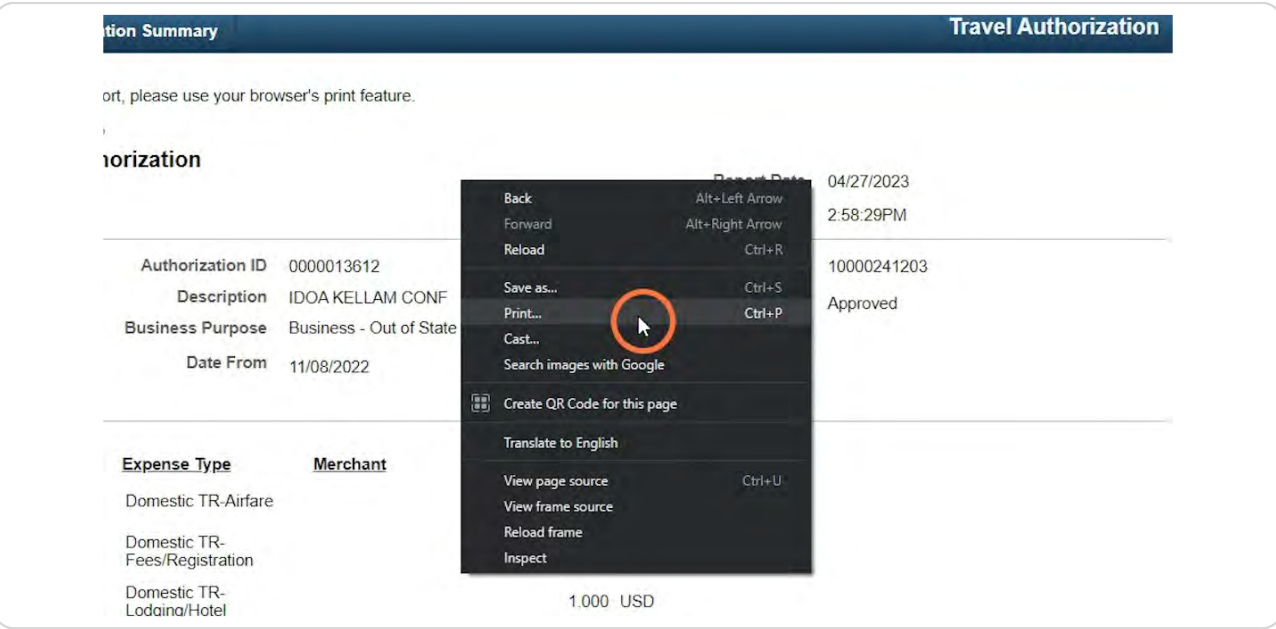

#### **STEP 1B**

### **Click the Destination dropdown and select Save as PDF.**

If you would like to print a hardcopy of the TA, click on the appropriate printer location instead.

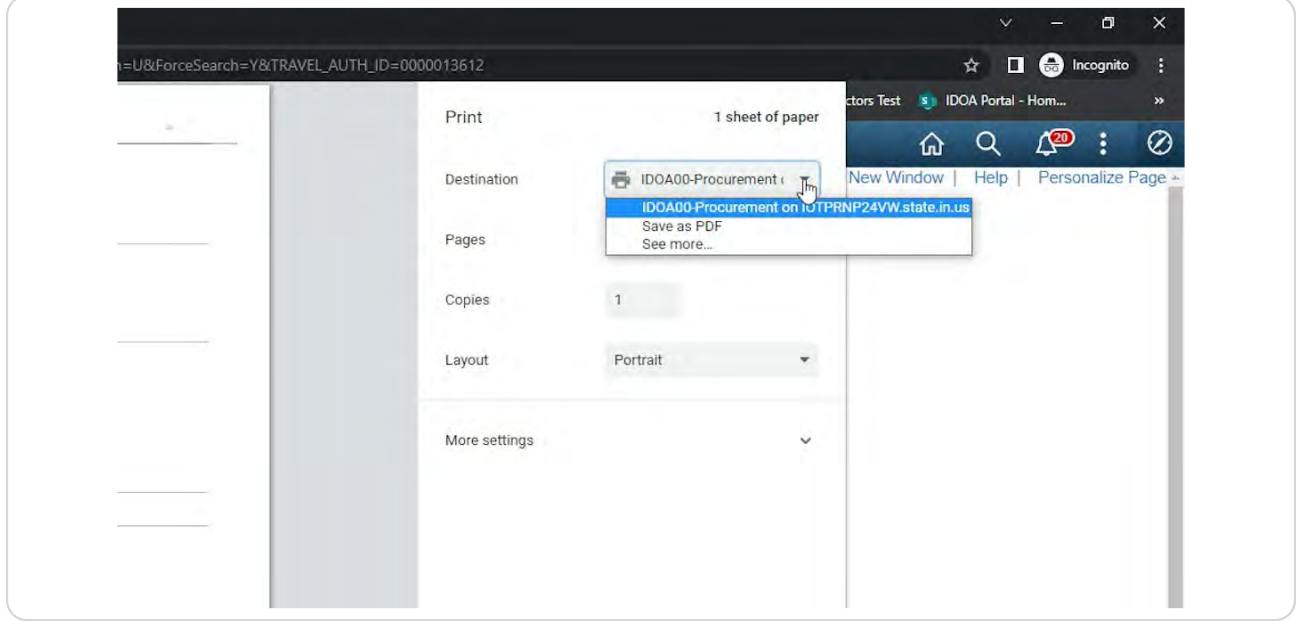

### **STEP 2O**

### **Click Save**

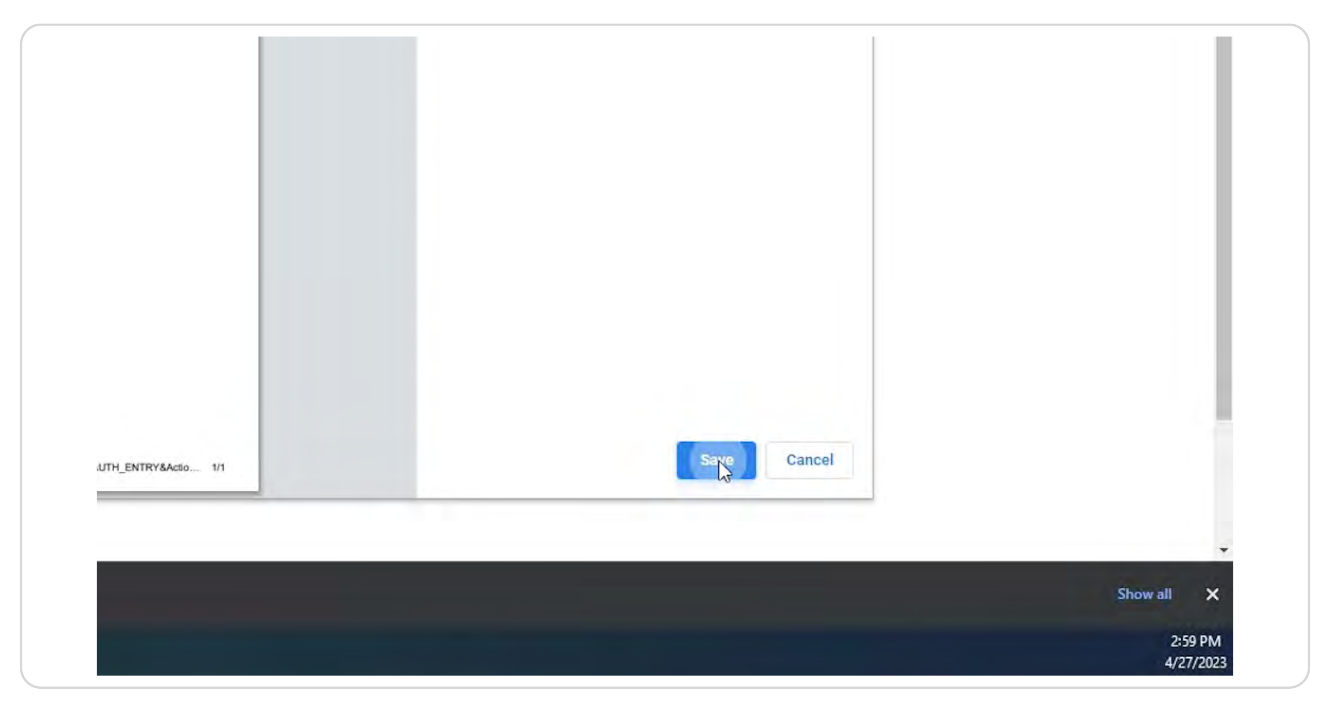

#### **STEP 21**

# **Select the location you want to save the PDF to.**

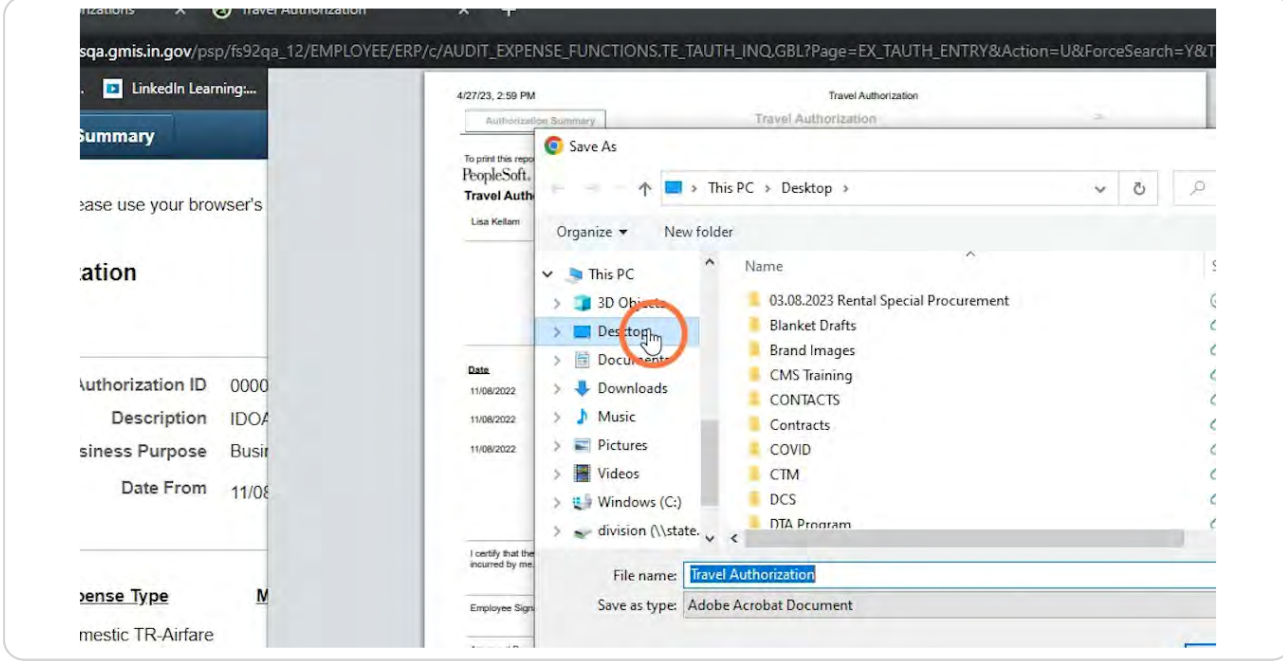

### **Enter a File Name that will help you stay organized for uploading as an attachment to the ER.**

NOTE: It is recommended that a file name like TA (insert TA number) is used.

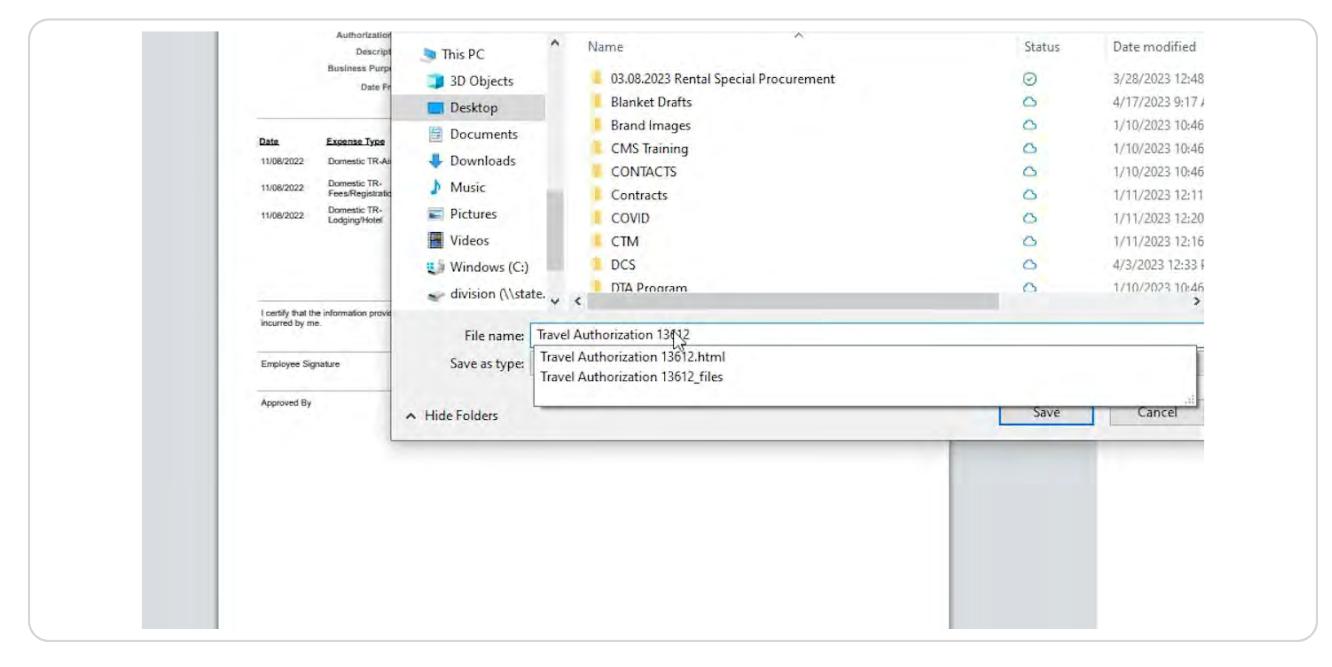

**STEP 23**

### **Click Save.**

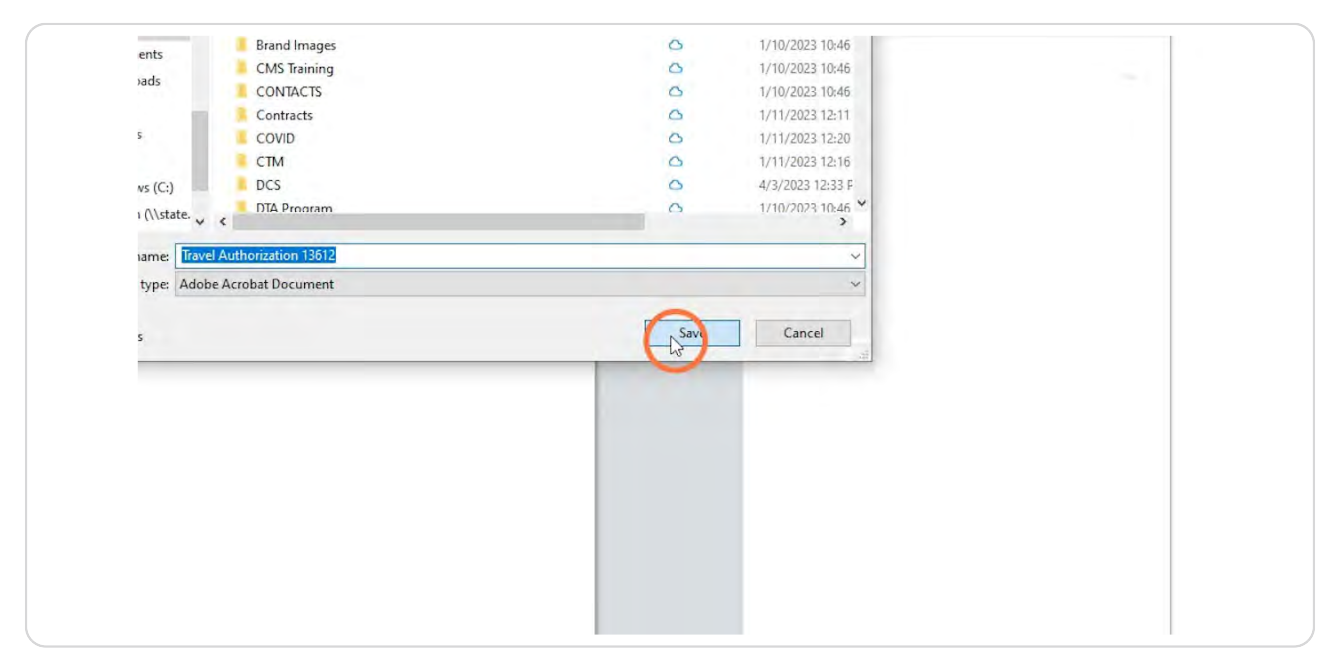

Click the browser window 'X' to close the TA window.

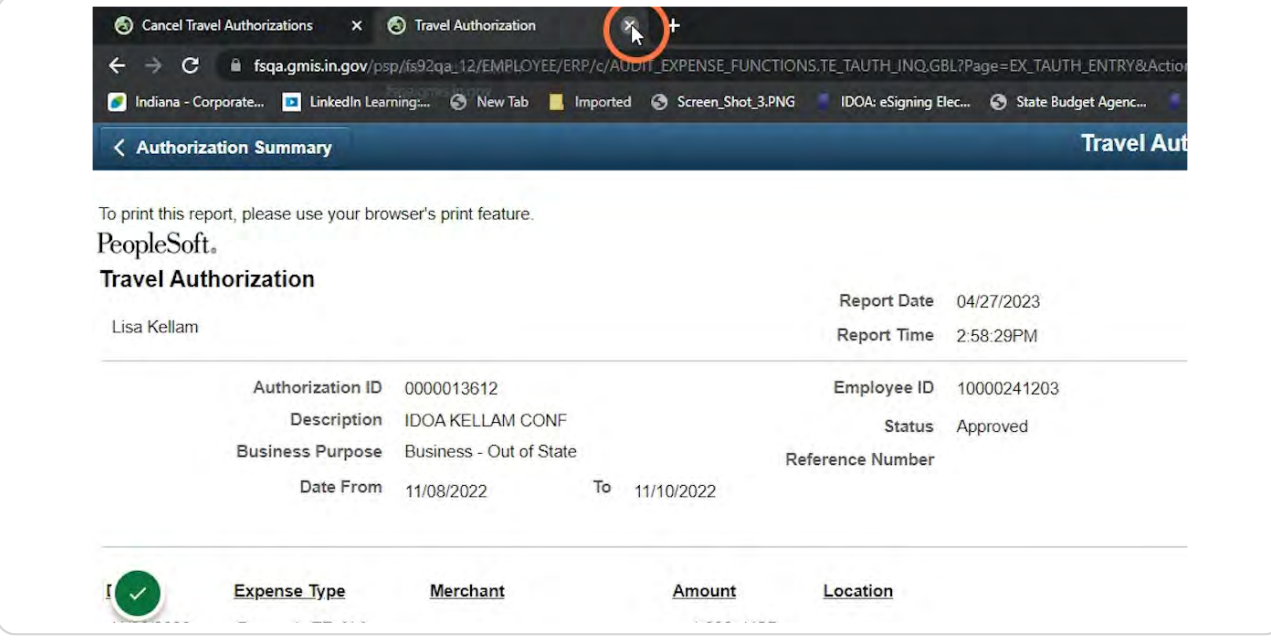

### **STEP 25**

### **Click the Select box next to the TA you want to cancel.**

NOTE: DO NOT cancel any prior fiscal year TAs.

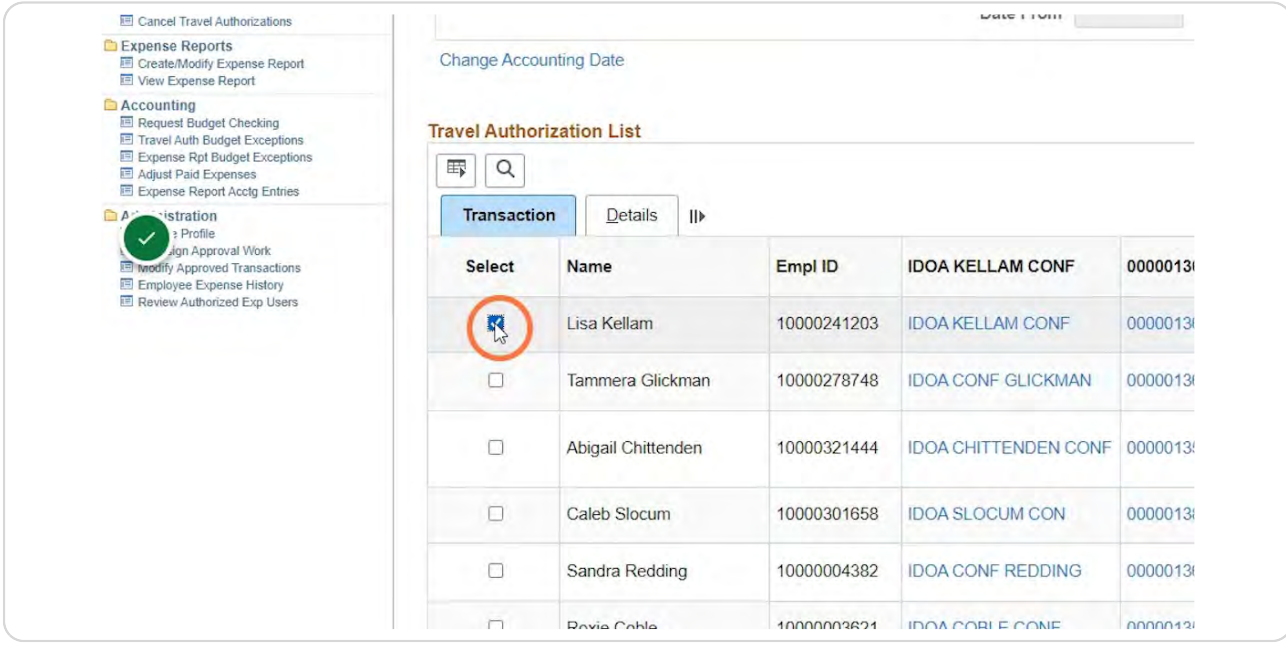

### **Click Run.**

The Process Scheduler Request box will open.

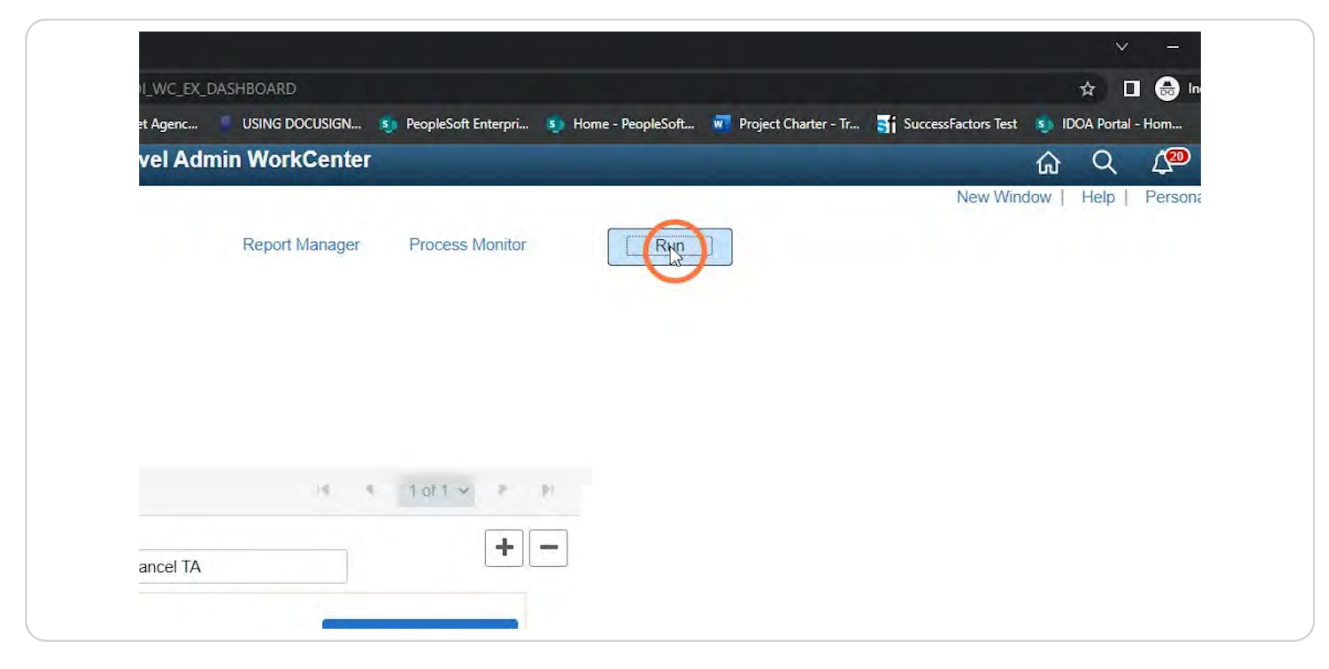

#### **STEP 27**

# Under the Process List section, confirm the selected Description is Cancel, **Reverse & Rollover.**

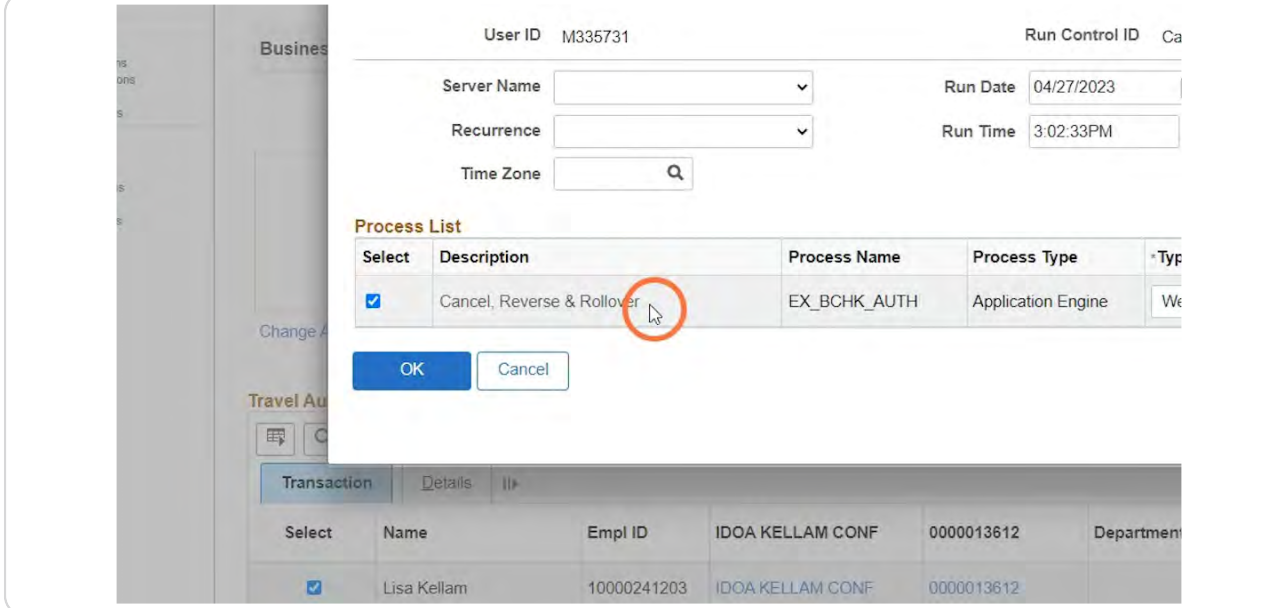

### **Click OK**

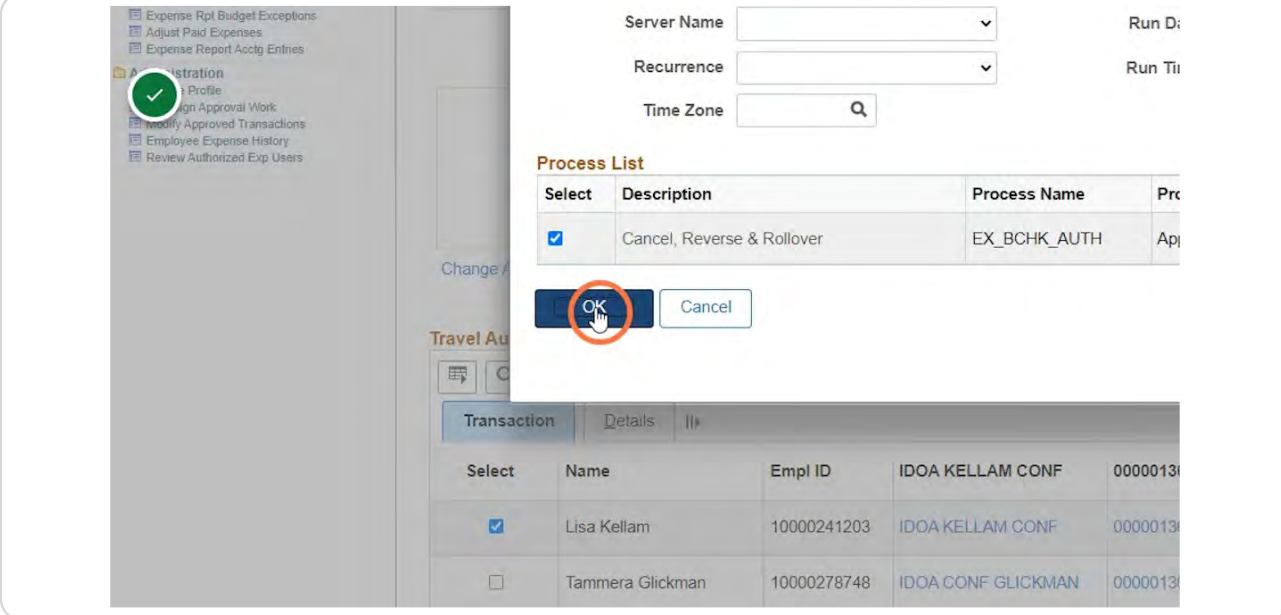

#### **STEP 2B**

# **A Process Instance number will be assigned.**

NOTE: It is suggested to document the Process Instance number for reference if there is an issue.

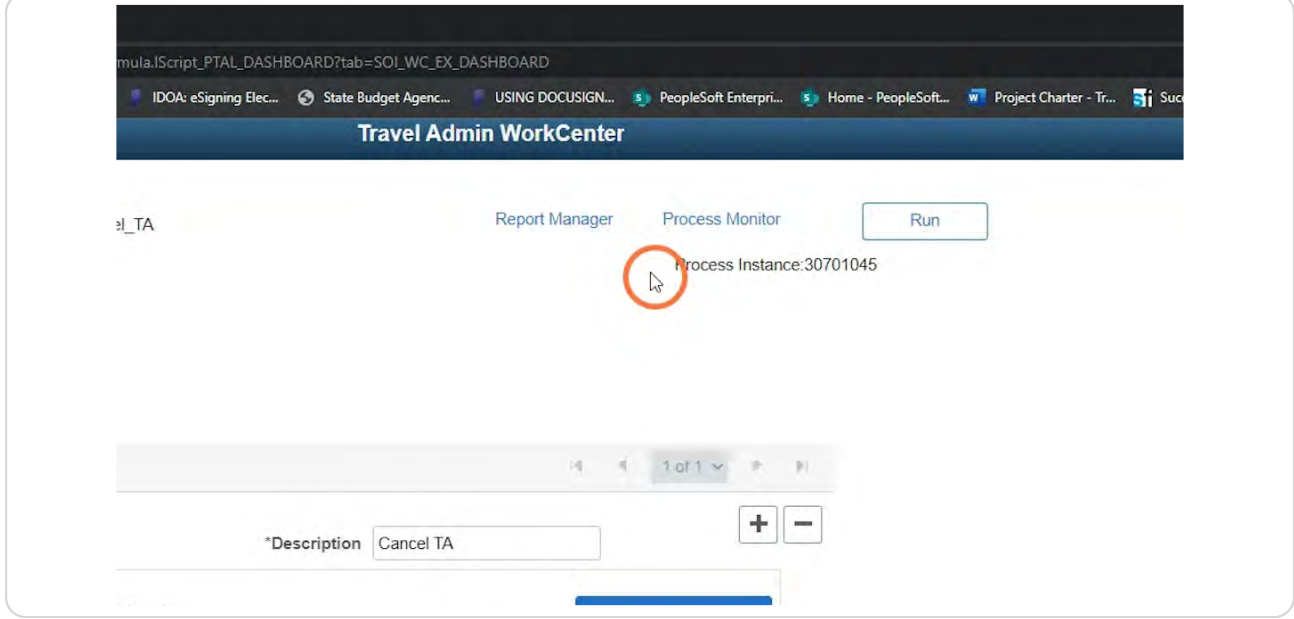

# **Click the Process Monitor hyperlink.**

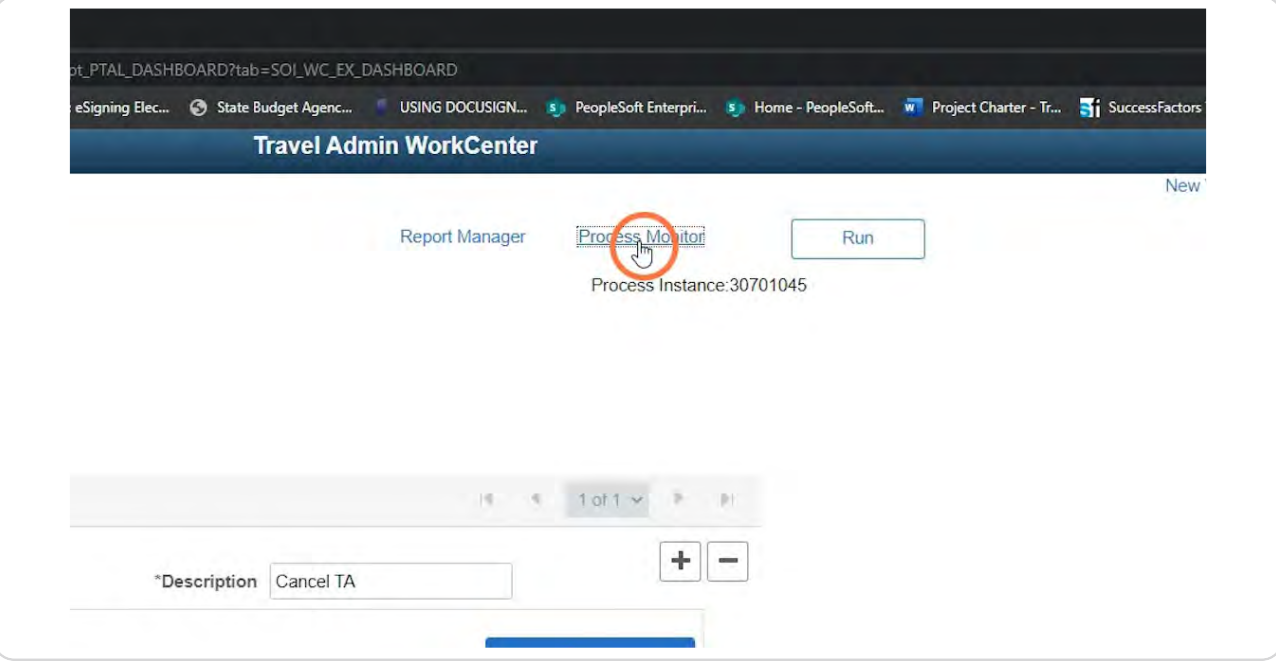

### **STEP 31**

### **Click Refresh.**

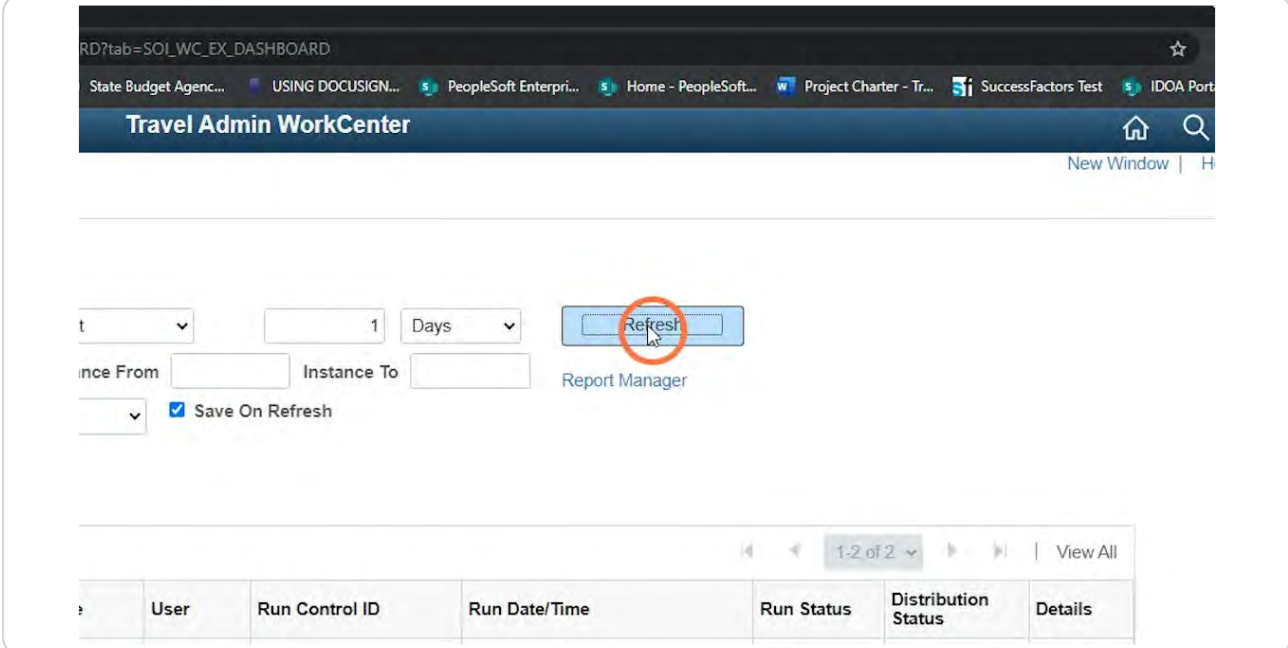

**The Run Status column should display Success and the Distribution Status column should display Posted.** 

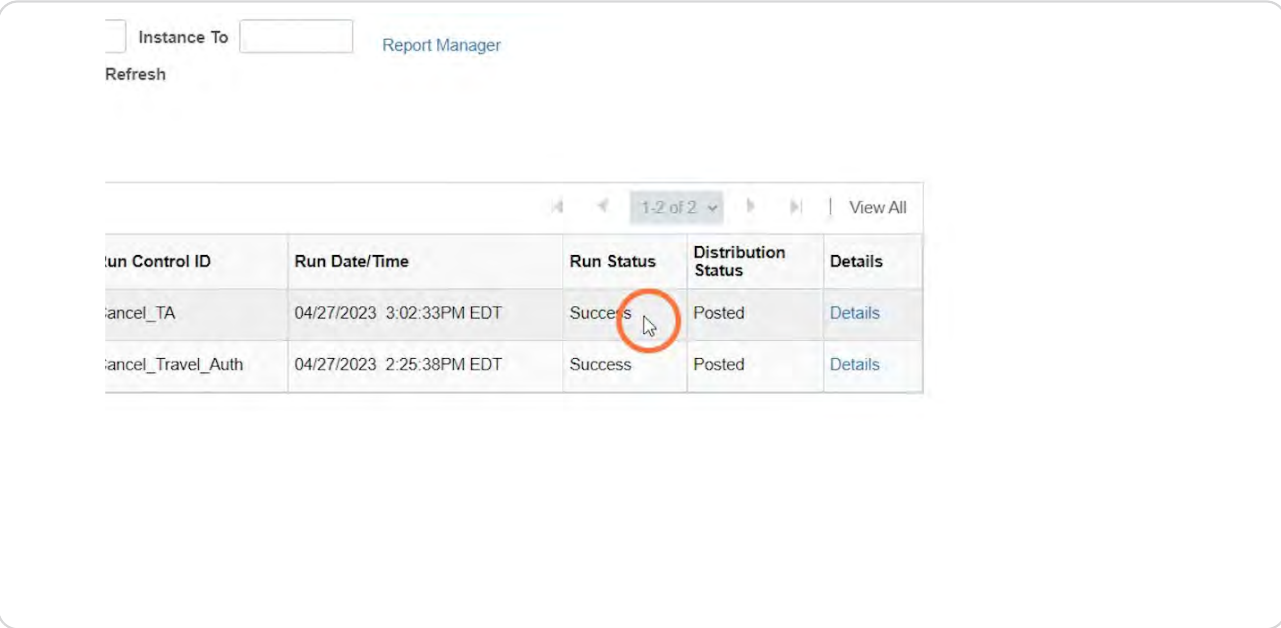

#### **STEP 33**

**Click @o back to Cancel Travel Authorization link to return to the Cancel TA page.** 

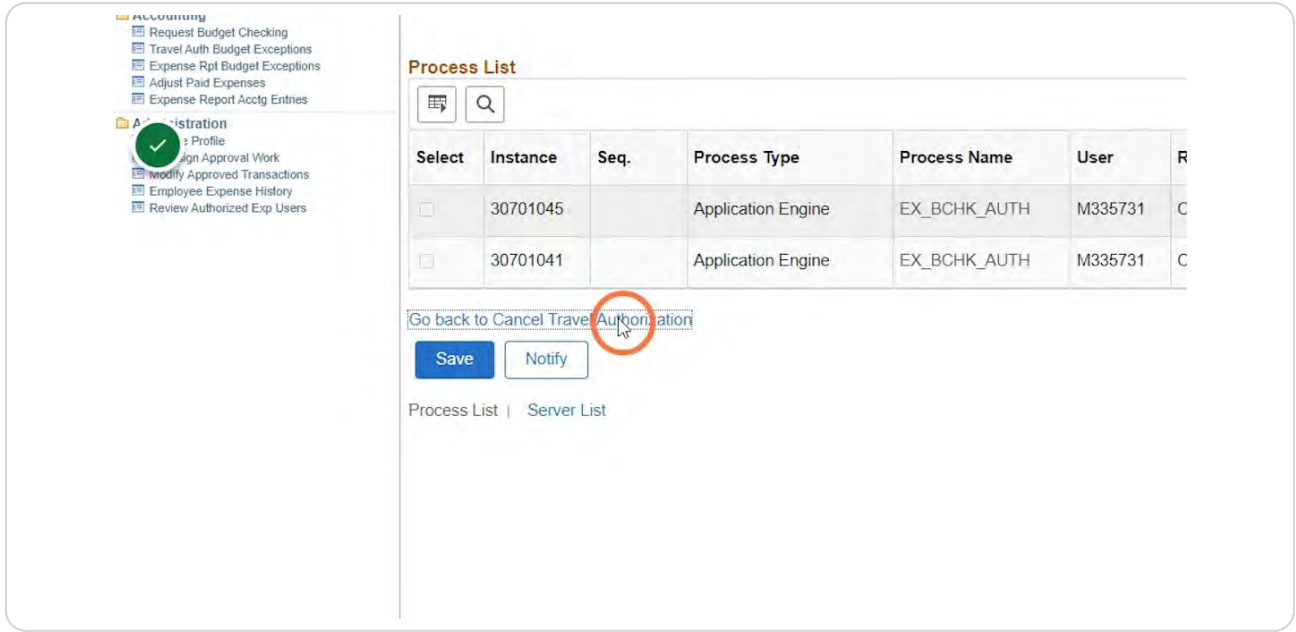

# Verify the checkbox in the Select column for the TA you canceled is grayed out.

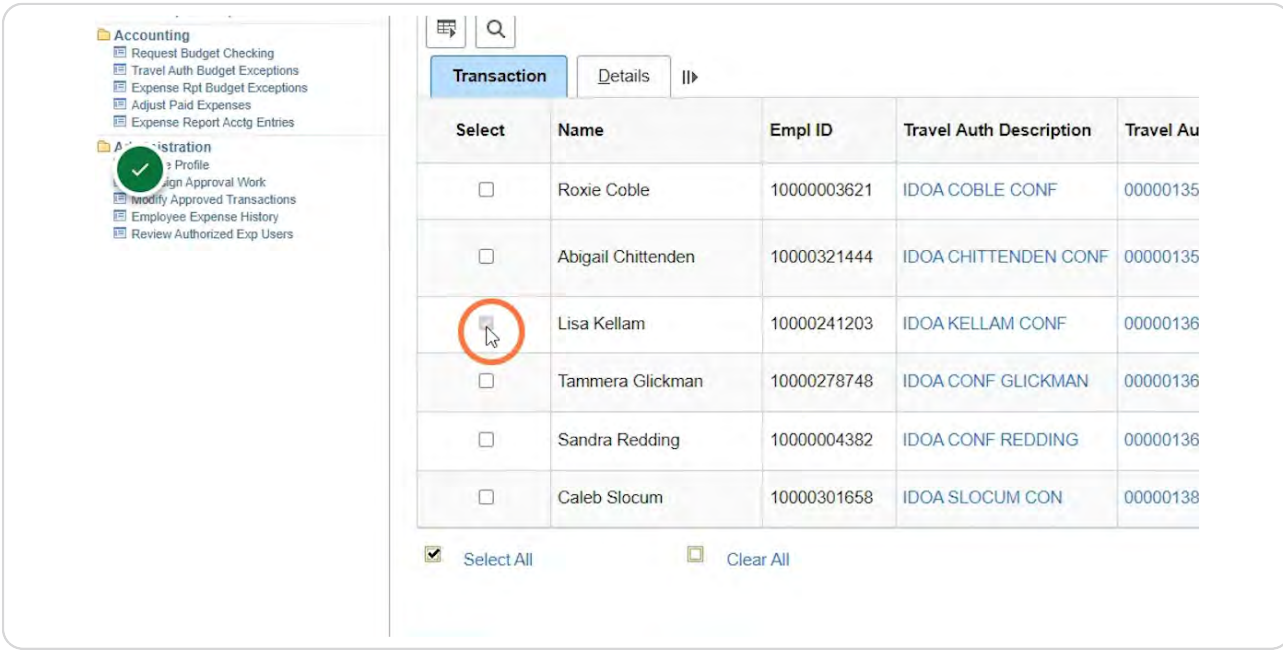

#### **STEP 35**

# Confirm the Status column shows Admin Cancel.

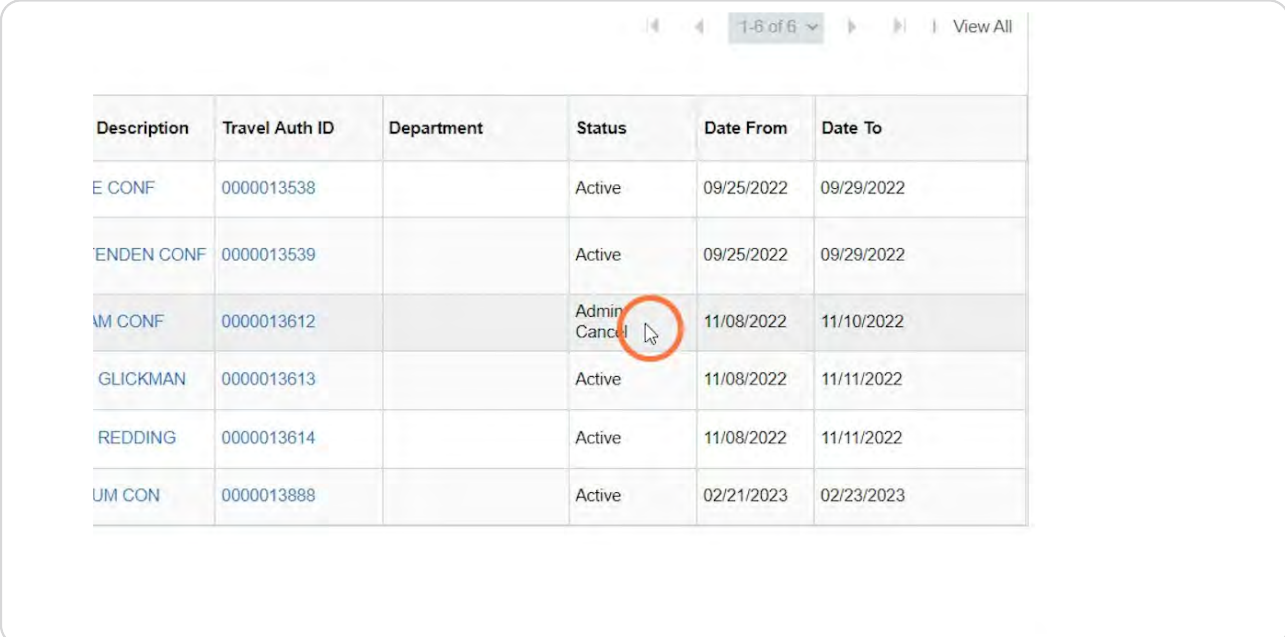

### **Click Save.**

This will save the Run Control if you setup a new one.

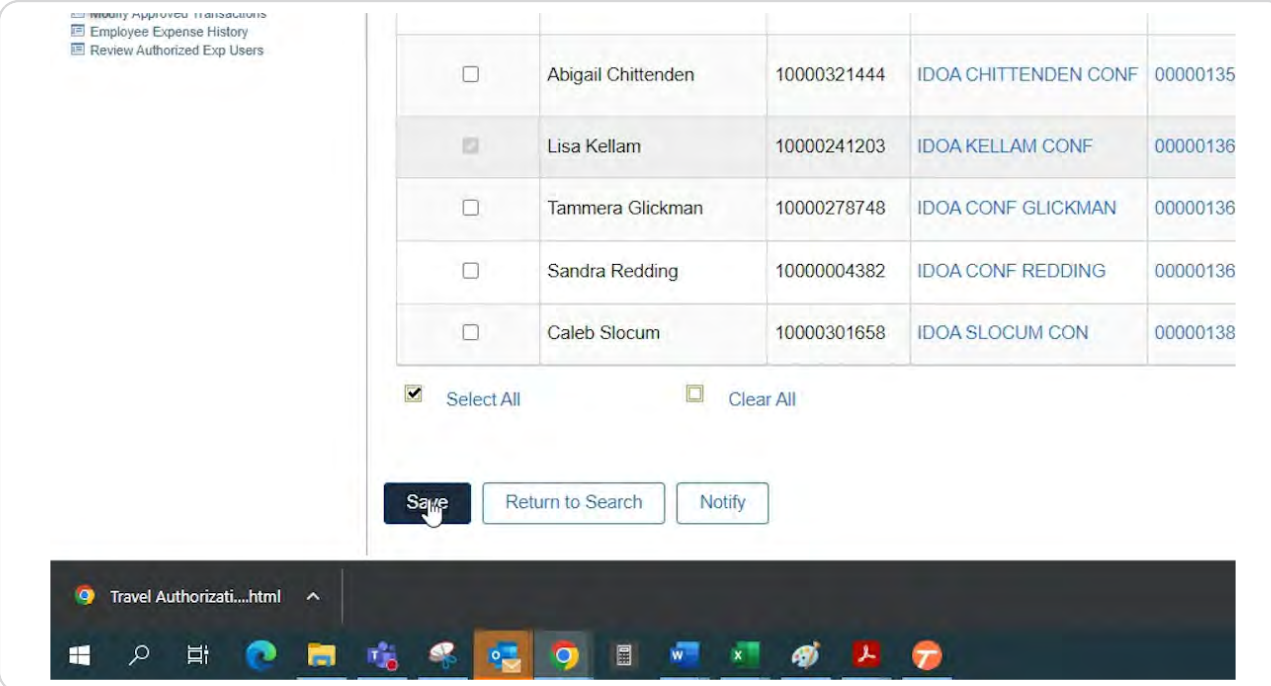

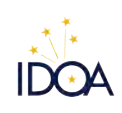

Created with Tango

22 of 22